# **ESTADÍSTICAS EN EXCEL PARA INGENERÍA Y CIENCIAS**

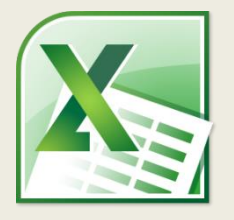

### ENFOQUE EN EJERCICIOS PRÁCTICOS

*"Sin datos eres solo otra persona con una opinión."*

*W. Edwards Deming*

# **VISTA PREVIA DE LOS EJERCICIOS DEL LIBRO**

## *CURVA NORMAL ESTÁNDAR EN EXCEL*

*2.2.- Realice una representación visual (gráfica) de la curva normal estándar utilizando la fórmula NORM.S.DIST. Grafique para valores de -4 a 4. También muestre en la gráfica el extremo inferior cuya área es 0.1.*

================================================================================

Para realizar este ejercicio abra un nuevo libro de Excel. Cambie el nombre de la hoja a "**Grafica Normal**" En la primera y segunda filas, introduzca los siguientes valores:

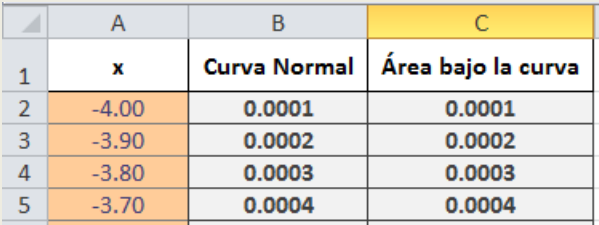

Arrastre los valores de x desde -4 hasta 4.

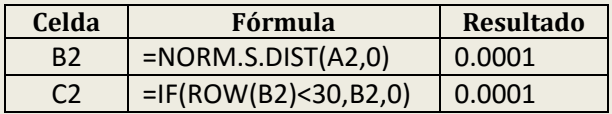

Ahora inserte un gráfico de área seleccionando las series *Curva Normal* y *Área bajo la curva*. Elimine la serie *x* si aparece. Para la serie *Área bajo la curva* cambie el rango de los datos a "='Grafica Normal'!\$C\$2:\$C\$29". Edite las etiquetas de la serie dando click en el botón **Edit** de la derecha. Selecciona el rango de los valores de x: ='Grafica Normal'!\$A\$2:\$A\$82

\_\_\_\_\_\_\_\_\_\_\_\_\_\_\_\_\_\_\_\_\_\_\_\_\_\_\_\_\_\_\_\_\_\_\_\_\_\_\_\_\_\_\_\_\_\_\_\_\_\_\_\_\_\_\_\_\_\_\_\_\_\_\_\_\_\_\_\_\_\_\_\_\_\_\_\_\_\_\_\_

#### **Estadísticas en Excel para ingenieros y científicos 3**

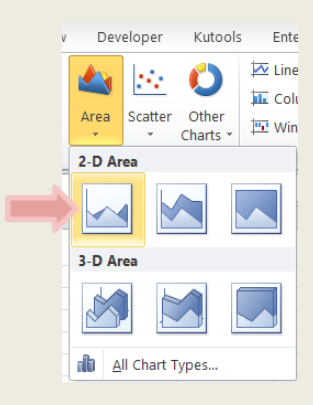

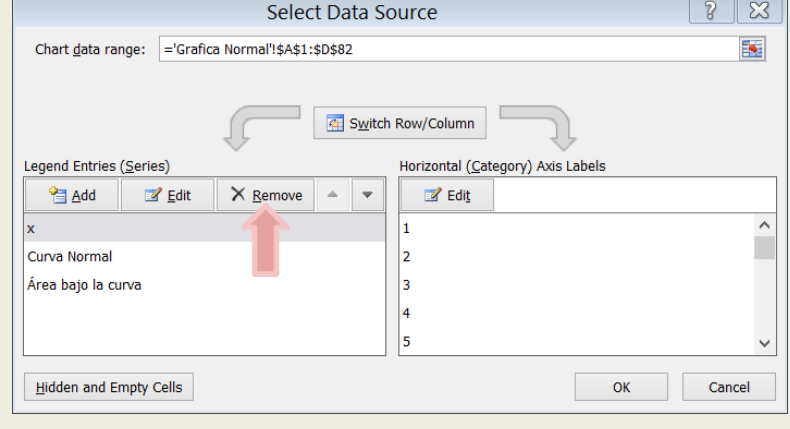

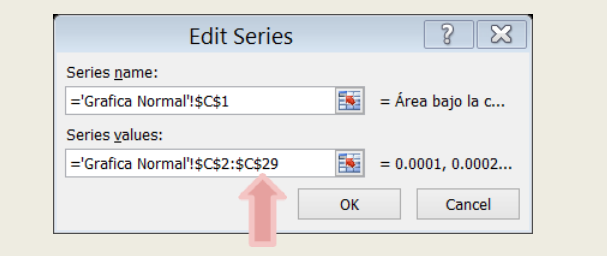

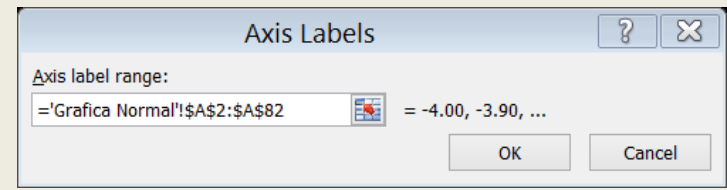

\_\_\_\_\_\_\_\_\_\_\_\_\_\_\_\_\_\_\_\_\_\_\_\_\_\_\_\_\_\_\_\_\_\_\_\_\_\_\_\_\_\_\_\_\_\_\_\_\_\_\_\_\_\_\_\_\_\_\_\_\_\_\_\_\_\_\_\_\_\_\_\_\_\_\_\_\_\_\_\_

El resultado debe ser similar a la siguiente imagen:

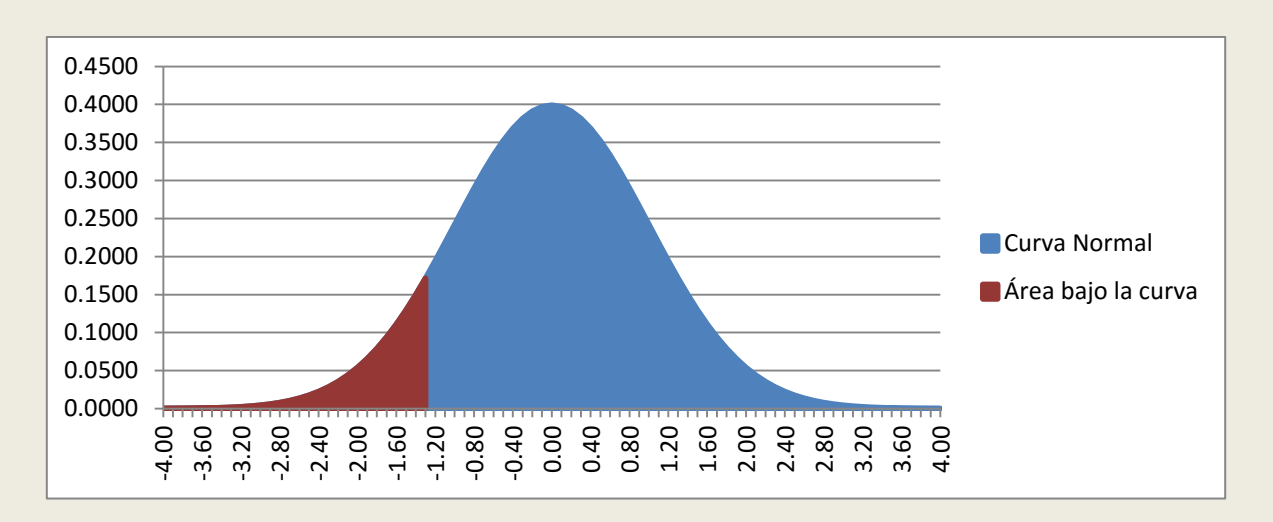

Ahora solo cambie el formato de la gráfica. Seleccione la serie Curva Normal, vaya a **Format -> Shape Fill** y seleccione **No Fill**. En la misma ficha vaya a **Shape Outline** y seleccione un color oscuro. En el mismo menú vaya a **Shape Outline -> Weight** y seleccione **2 ¼**. Seleccione la serie Área bajo la curva y vaya a **Shape Outline -> Weight** y seleccione **2 ¼**. El resultado debe ser similar al siguiente:

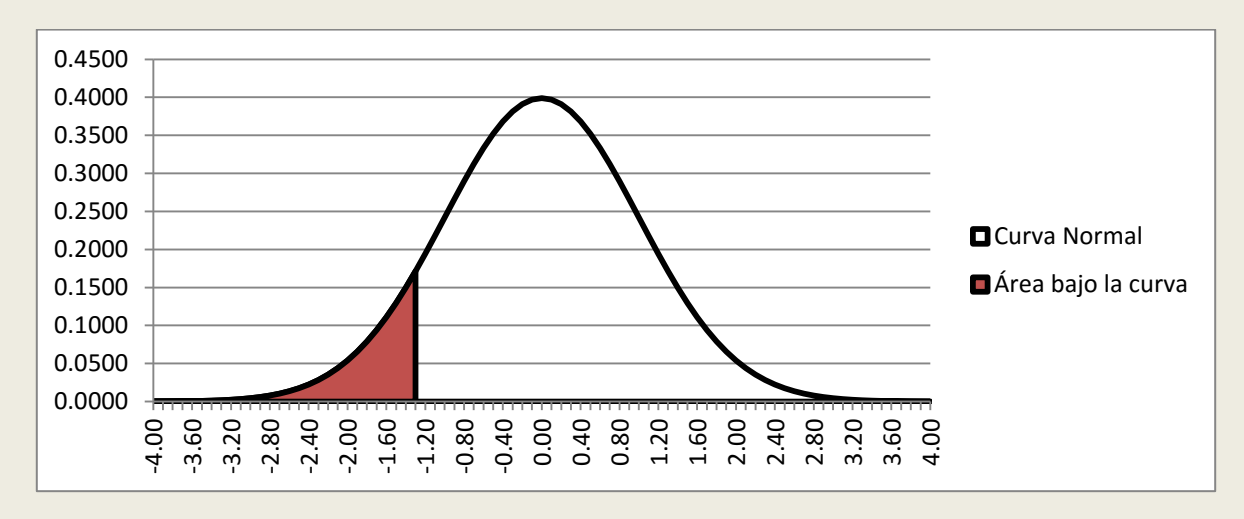

Donde el área sombreada representa el 10% inferior de los valores que equivale a un valor de Z de aproximadamente -1.3.

================================================================================

#### **EL LIBRO COMPLETO INCLUYE MUCHOS MÁS EJERCICIOS DE ESTADÍSTICA EN EXCEL Y LAS HOJAS DE CÁLCULO UTILIZADAS PARA RESOLVERLOS. [DESCARGAR OTRA VISTA PREVIA](http://cronytech.jimdo.com/tutoriales/estad%C3%ADsticas-en-excel/) [DESCARGAR LIBRO COMPLETO](http://cronytech.jimdo.com/pruebas/estad%C3%ADsticas-en-excel/)**

\_\_\_\_\_\_\_\_\_\_\_\_\_\_\_\_\_\_\_\_\_\_\_\_\_\_\_\_\_\_\_\_\_\_\_\_\_\_\_\_\_\_\_\_\_\_\_\_\_\_\_\_\_\_\_\_\_\_\_\_\_\_\_\_\_\_\_\_\_\_\_\_\_\_\_\_\_\_\_\_